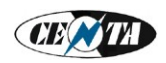

## Комплект программ ТЕРМ-12-IP Руководство по эксплуатации

1. Комплект программ предназначен для измерения и отображения температуры в силосах элеваторов при использовании комплекта оборудования ТЕРМ-12.

2. Комплект программ поставляется в виде кроссплатформенного дистрибутивного архива для установки и работы в операционных системах Windows® и GNU/Linux.

2.1. Для установки комплекта программ в операционной системе Windows® создайте любую папку и скопируйте туда все файлы из дистрибутивного архива. Эта папка будет рабочей папкой программы. Для запуска программ создайте ярлыки для двух файлов -  $tm^*$  bat (программа измерения температуры) и  $td^*$  bat (программа отображения температуры). Вместо символов \* реальные названия файлов содержат обозначения версий.

2.2. Для установки комплекта программ в операционной системе GNU/Linux создайте любую директорию и скопируйте туда три файла из дистрибутивного архива - tm<sup>\*</sup>.bat (программа измерения температуры), td<sup>\*</sup>.bat (программа отображения температуры) и \*.tcl (файл конфигурации). Установите файлам tm<sup>\*</sup> bat и td<sup>\*</sup> bat права на исполнение. Для работы программ требуется, чтобы в системе были установлены Tcl и Tk.

2.3. Для удаления комплекта программ просто удалите рабочую папку (директорию).

3. Для настройки связи программы измерения температуры с комплектом оборудования TEPM-12 требуется указать IP-адрес сервера MOXA Nport. Для этого откройте файл конфигурации \*.tcl текстовым редактором, найдите там строку «ip address \*.\*.\*.\*» и исправьте \*.\*.\*.\* на IP-адрес, с которым сервер МОХА Nport подключен в локальную сеть предприятия.

4. Программа измерения температуры **tm**\*.bat после запуска получает данные всех измерительных блоков БИ-12, записывает результаты измерений в файл гггг-мм-дд.tm (гггг, мм, дд - год, месяц и день) и автоматически завершается.

4.1. Файлы с результатами измерений создаются в рабочей папке (директории) программы. При каждом запуске программы создаётся новый файл. Таким образом, при повторном запуске в один и тот же день создаётся новый файл вместо старого с тем же названием, то есть сохраняются только последние результаты.

4.2. Программа является консольным приложением («командная строка») и во время работы выводит в консоль (окно «командной строки») краткую информацию о ходе измерений.

Условные обозначения:

- г переустановка соединения с сервером MOXA Nport (reconnect);
- . запрос и получение пакета данных от блока БИ-12;
- t запрос и отсутствие ответа от блока БИ-12 (timeout).

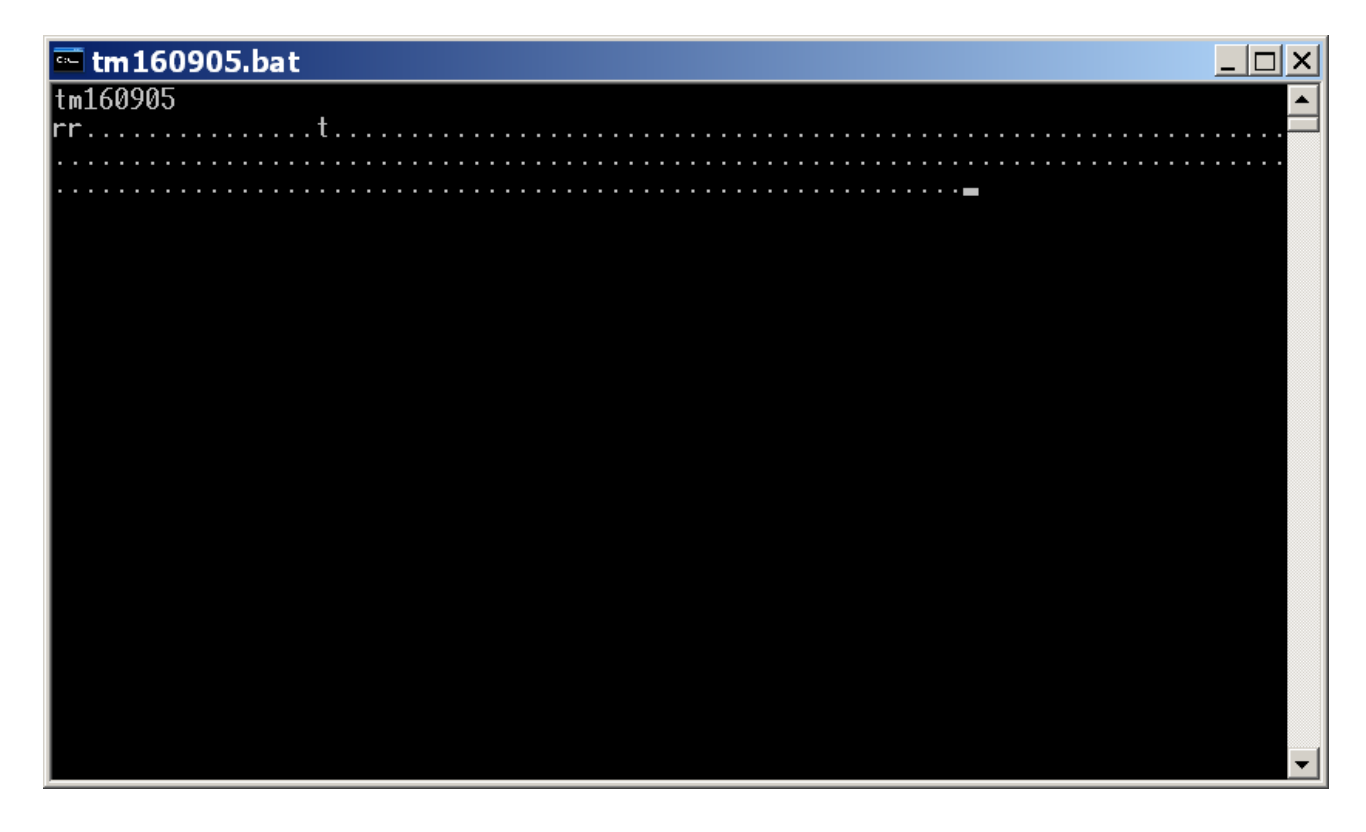

4.3. Во время работы программа также записывает подробную информацию о ходе измерений в файл log-\*.txt. Вместо символа \* реальное название файла содержит имя учётной записи пользователя (логин).

5. Программа отображения температуры **td**\*.bat после запуска выводит на экран графическое окно, в котором можно выбрать дату и силкорпус, посмотреть температуру во всех силосах на плане силкорпуса, посмотреть историю температуры в каждом силосе, а также запустить распечатку отчёта о контроле температуры.

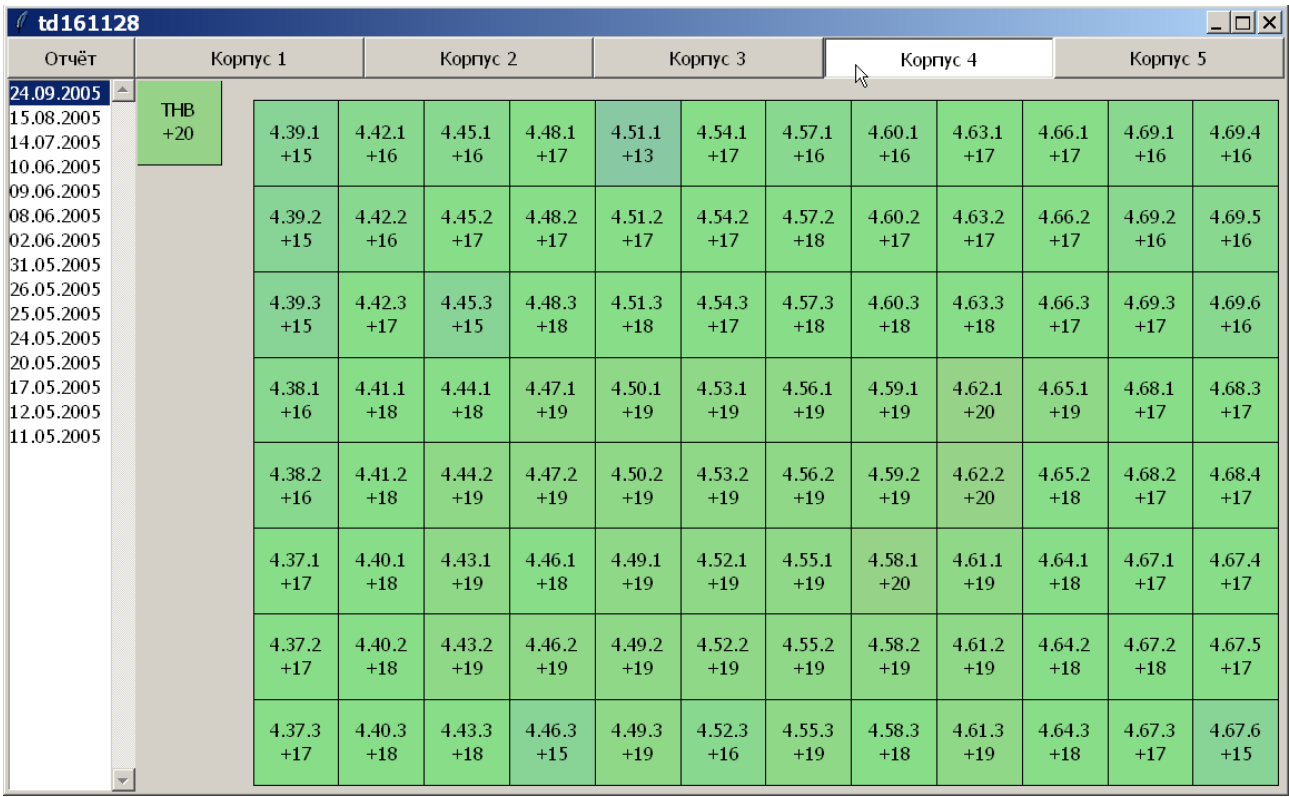

5.1. В левой части окна находится список дат, а в верхней части - кнопки с названиями силкорпусов. Для выбора даты и силкорпуса щёлкните мышкой по строке нужной даты и кнопке нужного силкорпуса.

5.2. В списке дат отображаются только даты, в которые проводились измерения и для которых существуют файлы данных с результатами измерений. Если файл данных существует, но по каким-то причинам испорчен, то на экран выводится предупредительное сообщение.

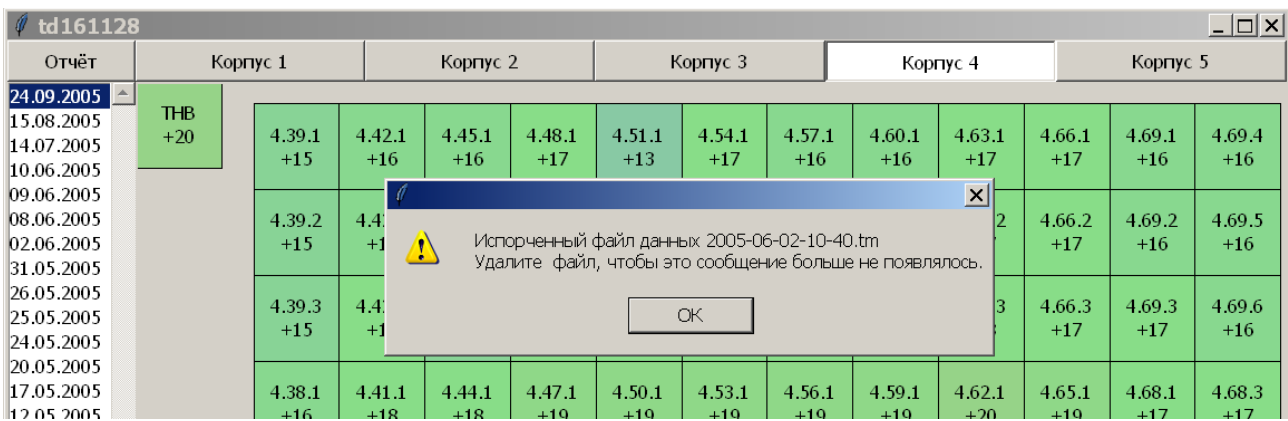

5.3. На плане силкорпуса, внутри каждого силоса отображаются номер силоса (верхняя строка) и температура (нижняя строка). Это максимальная температура термоподвески, то есть из всех значений температуры всех датчиков термоподвески отображается наибольшее значение.

5.4. Чтобы посмотреть значения температуры всех датчиков термоподвески и историю за 15 предыдущих измерений (дат) щёлкните мышкой по изображению нужного силоса. На экране появится окно истории измерений.

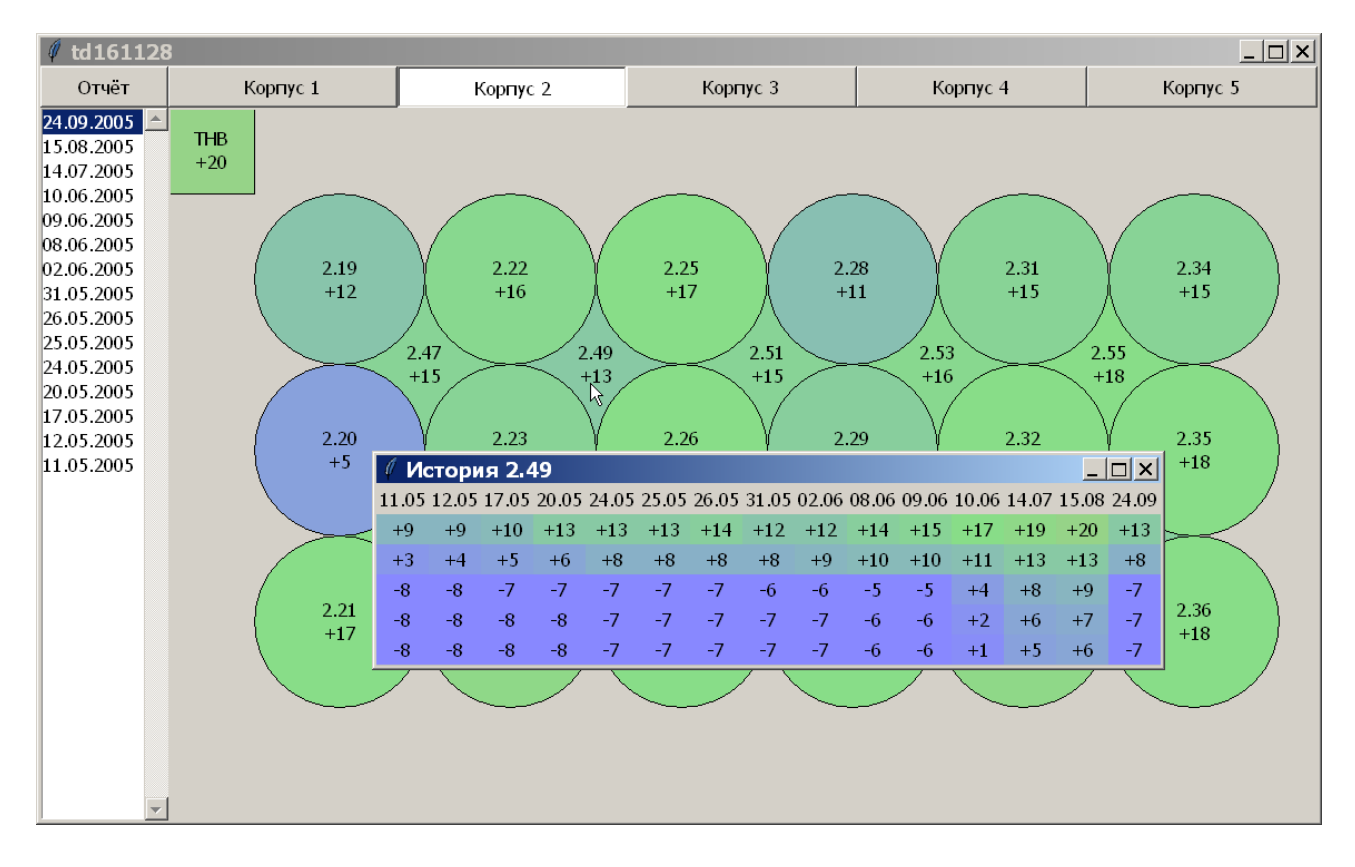

5.5. В заголовке окна истории измерений отображается номер силоса. В верхней части окна отображаются даты измерений, а под каждой датой - значения температуры всех датчиков термоподвески. Расположение значений сверху вниз соответствует реальному расположению датчиков в термоподвеске.

5.6. Чтобы посмотреть историю для следующего силоса просто наведите стрелку мышки (без щелчка) на изображение этого силоса. Содержимое окна истории измерений меняется автоматически, в зависимости от того, на какой силос указывает стрелка мышки.

5.7. Значения температуры в диапазоне от нуля до +35 градусов подсвечиваются разными фоновыми цветами, значения ниже нуля - одинаковым синим цветом, выше +35 градусов - одинкаовым красным.

-1 0 1 2 3 4 5 6 7 8 9 10 11 12 13 14 15 16 17 18 19 20 21 22 23 24 25 26 27 28 29 30 31 32 33 34 35 36

5.8. Для распечатки отчёта о контроле температуры щёлкните мышкой по кнопке «Отчёт» в левом верхнем углу окна программы. Появится окно предварительного просмотра отчёта. Щёлкните мышкой по иконке принтера в левом верхнем углу этого окна, чтобы отправить отчёт на принтер.

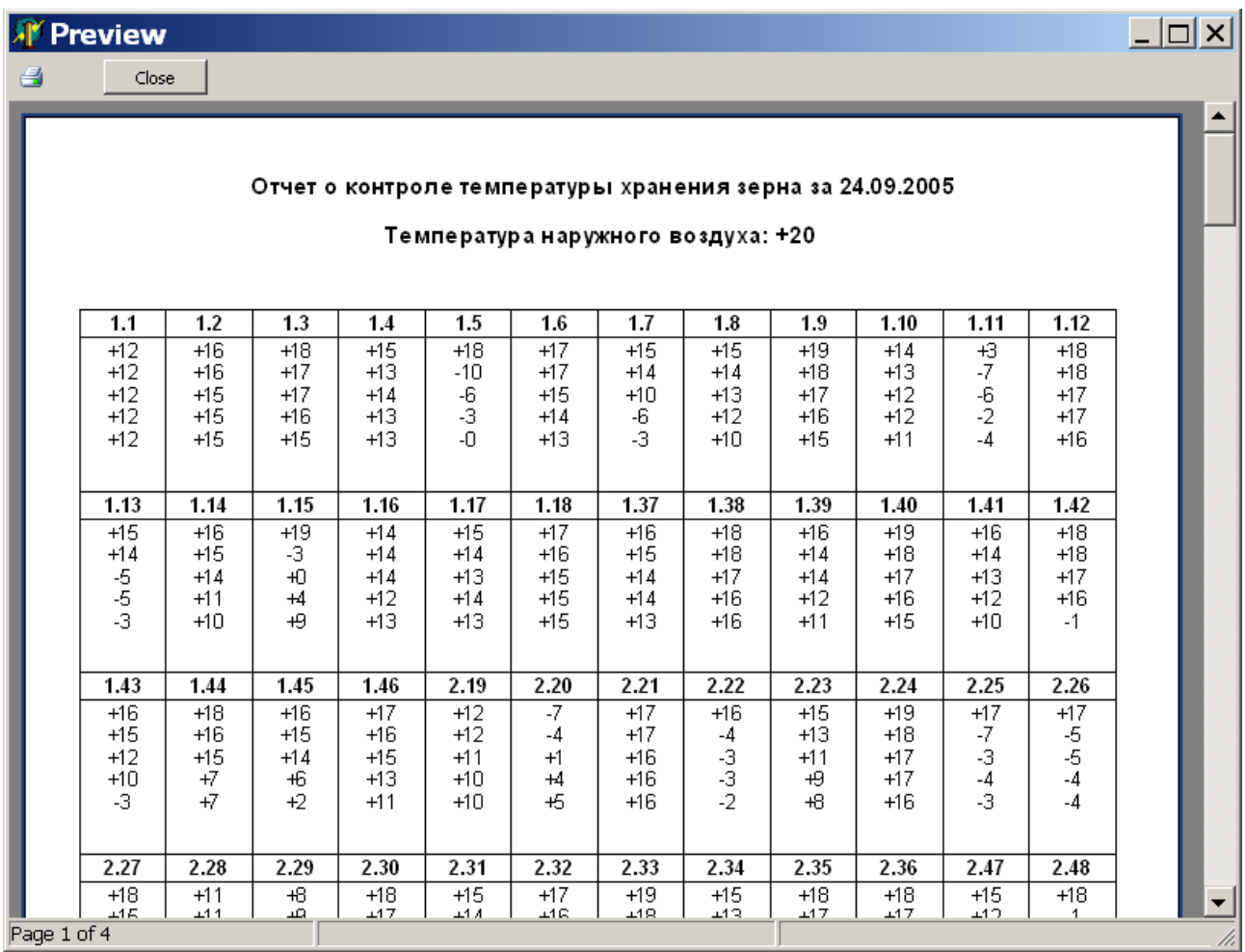

5.9. Распечатка отчёта возможна только при работе программы в операционной системе Windows®.